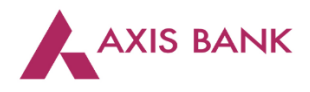

п

**Goods and Services Tax (GST) Payments through Corporate Internet Banking (CIB) of Axis Bank.**

Step 1: Visit GSTN website *[\(https://www.gst.gov.in/\)](https://www.gst.gov.in/) >* Login

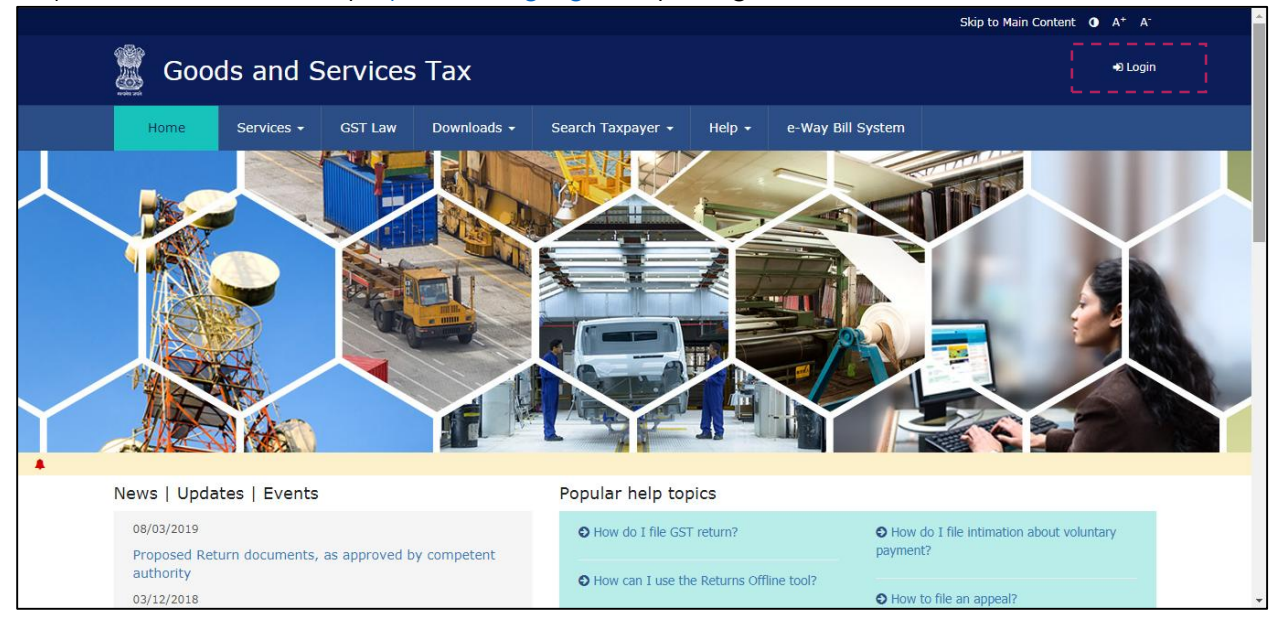

Enter the Username and Password. Click on "Login".

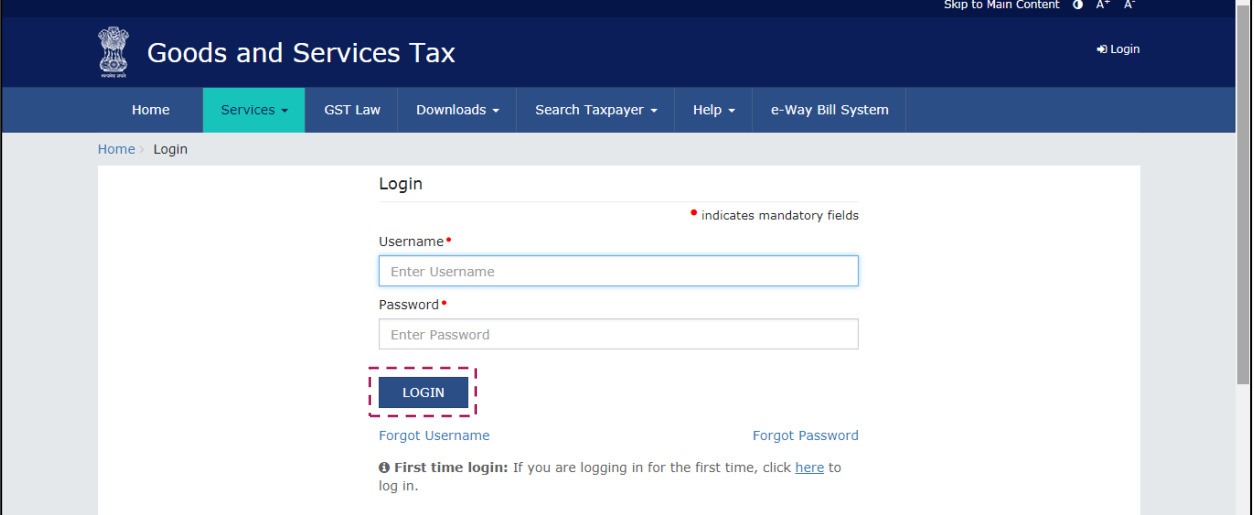

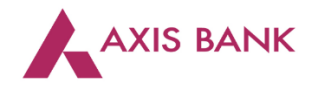

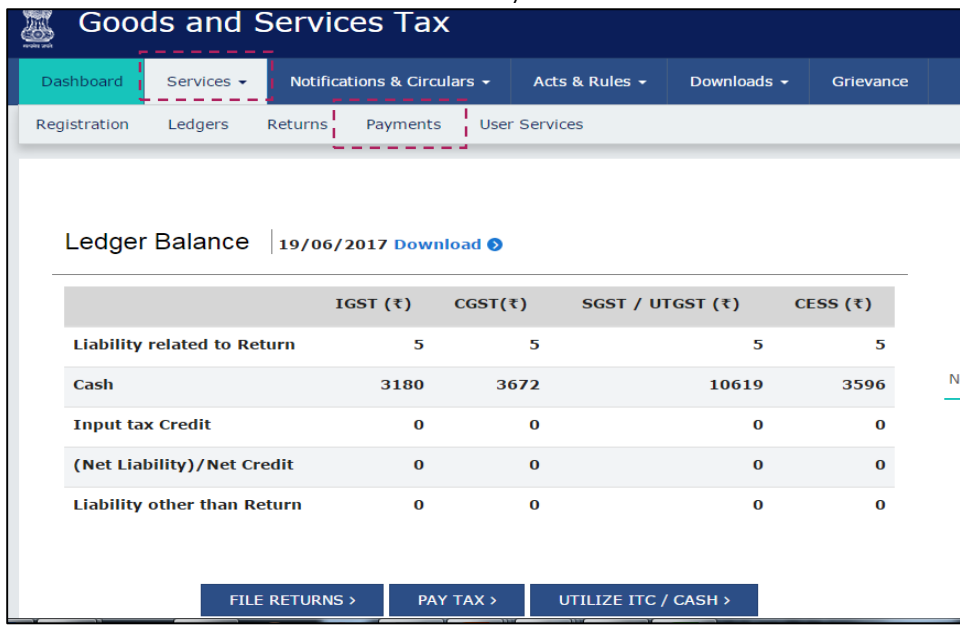

Click on the "Services" tab > select "Payments" > choose "Create Challan".

## Enter the tax amounts. Select "E-payment" as the payment mode. Click on "Generate Challan".

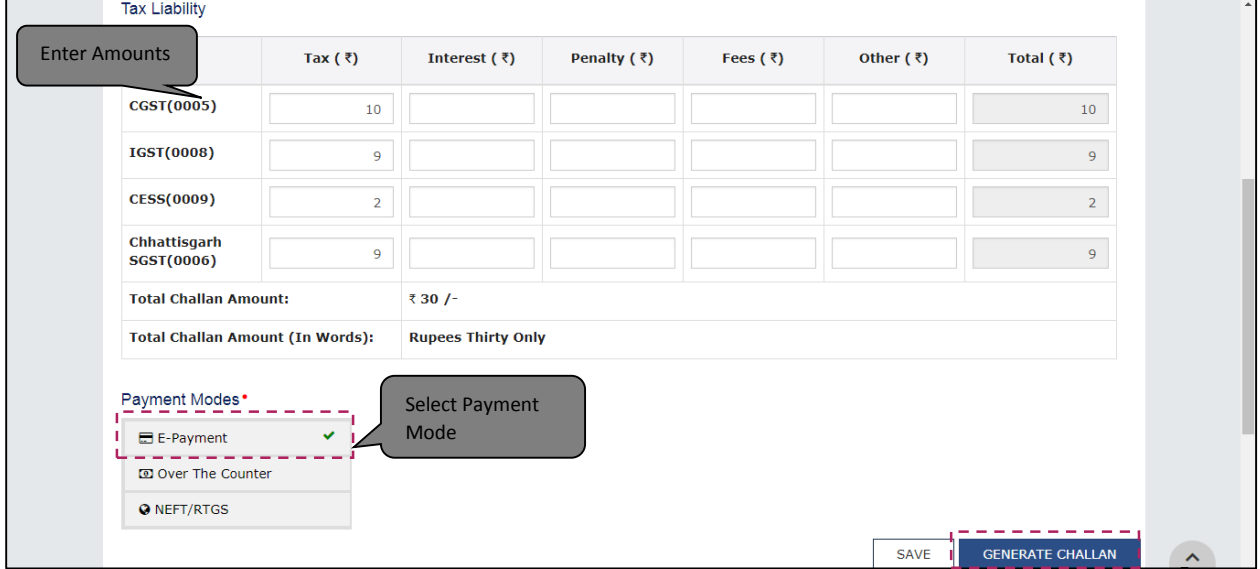

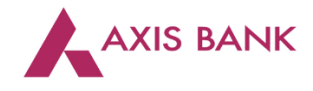

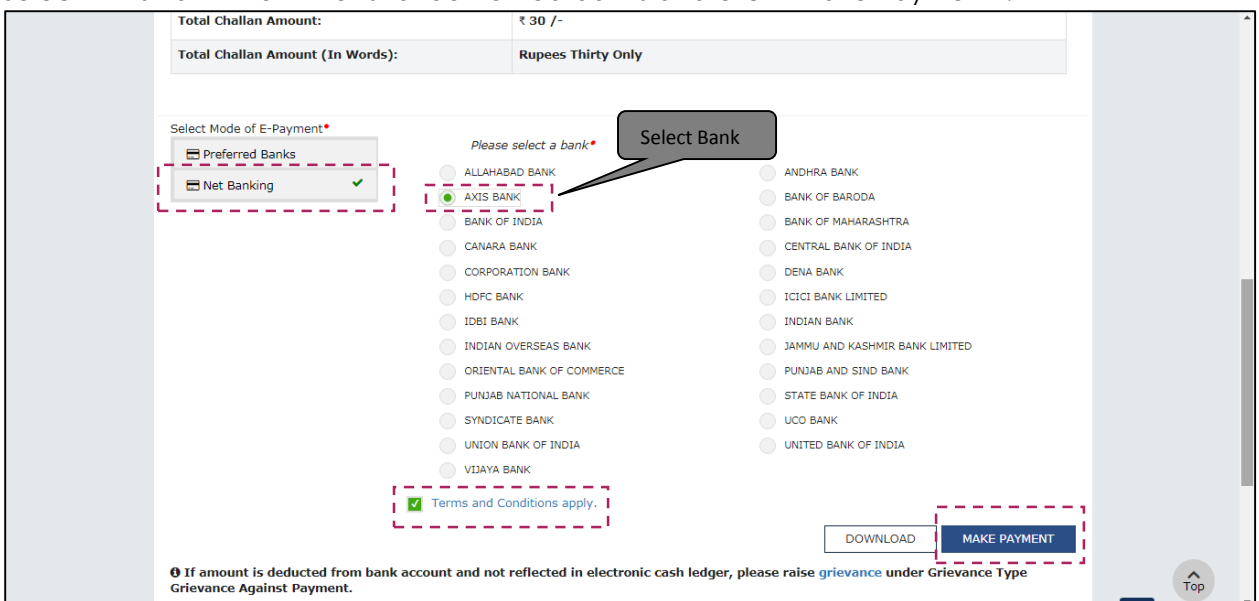

Select "Axis Bank" from the list of authorized banks and click "Make Payment".

Step 2: Select "Corporate Banking User" and click "Pay".

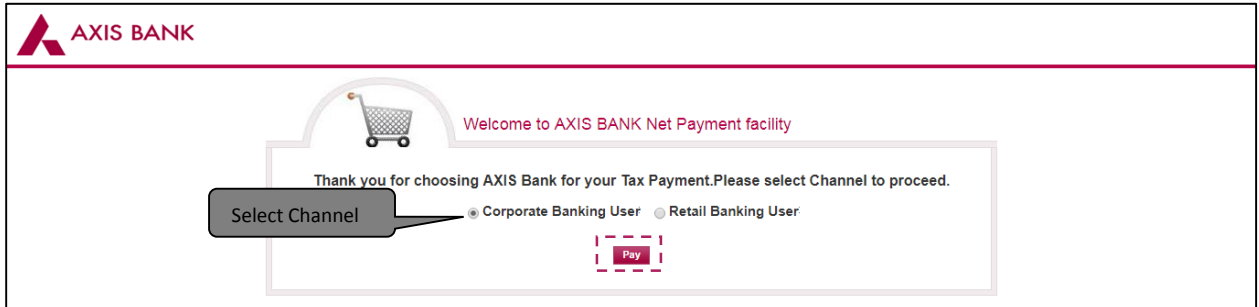

Maker to login using Corporate Id, Login Id and Password. Click on "Login".

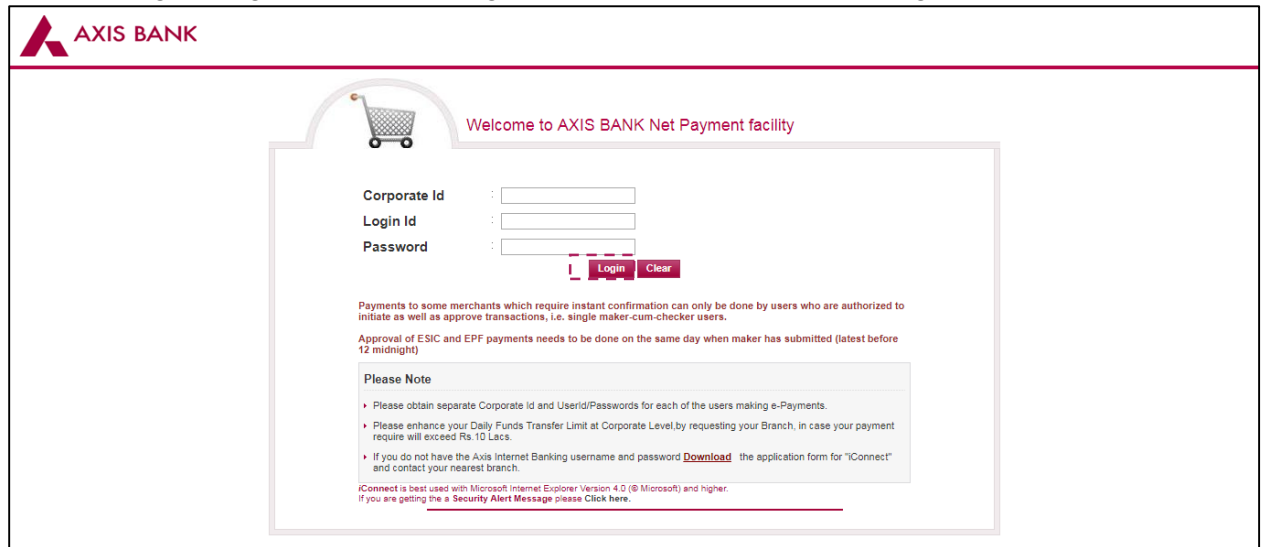

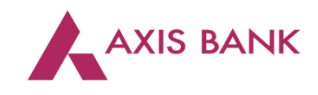

Maker to click "Next".

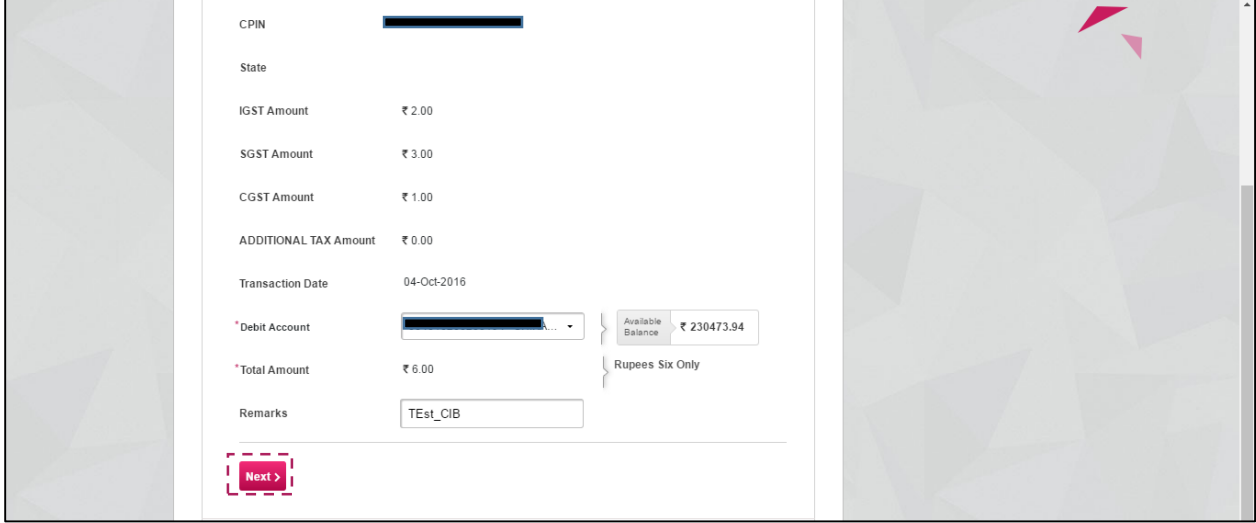

Select Rule, enter Transaction Password and click "Confirm".

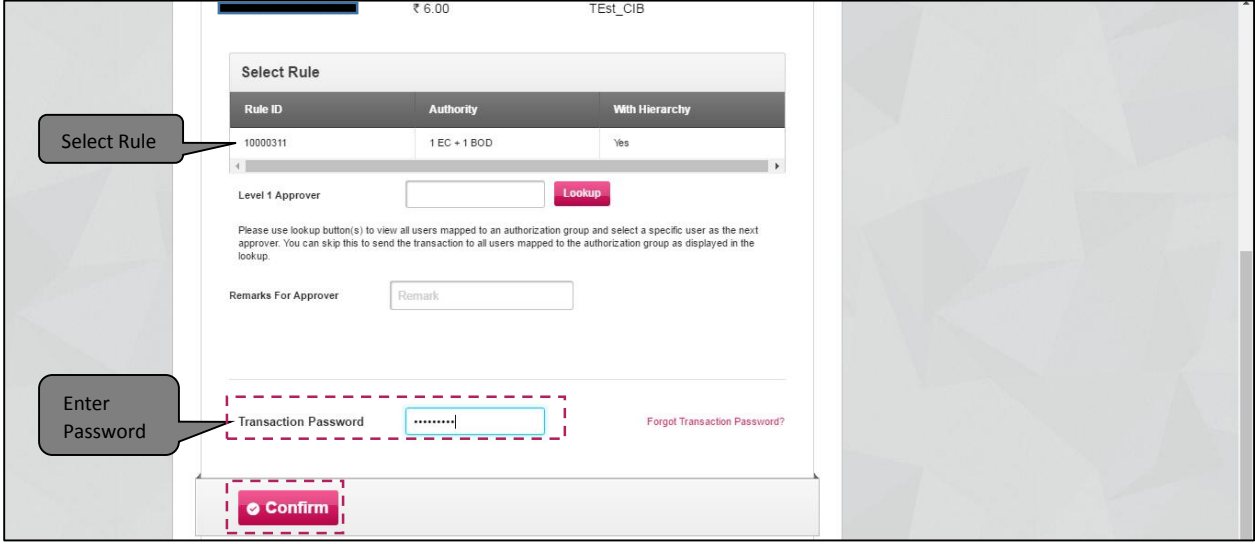

The transaction is sent to Approver.

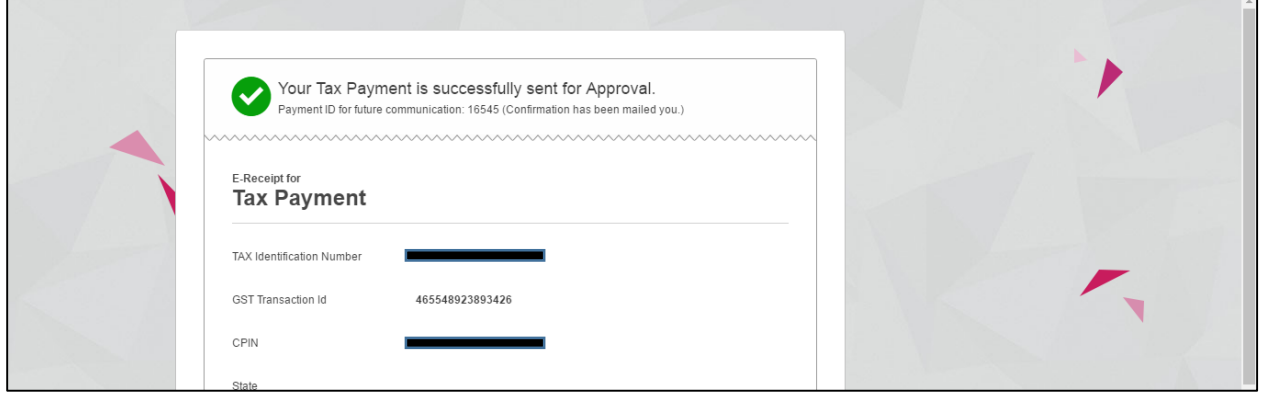

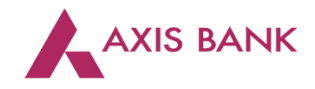

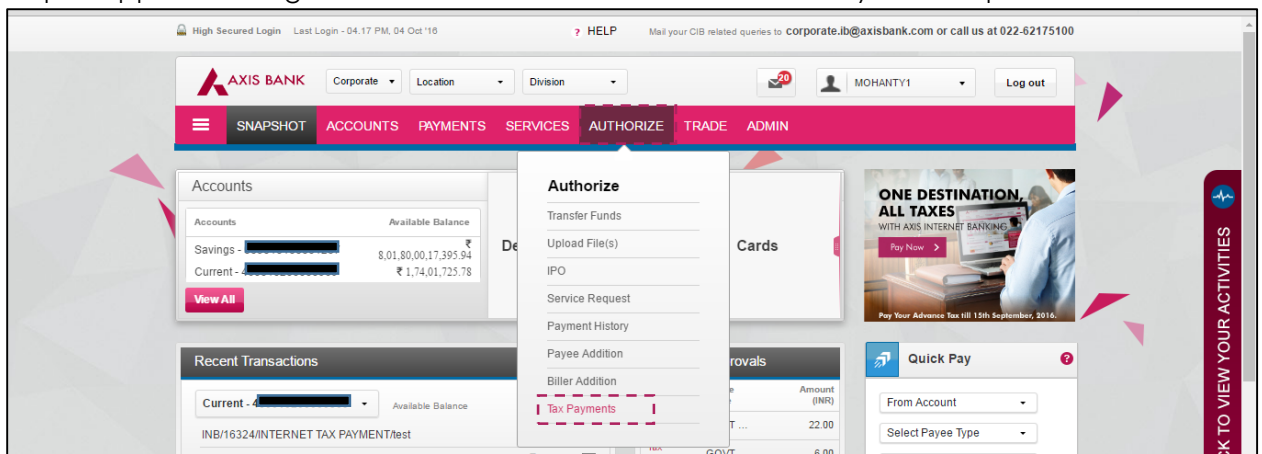

## Step 3: Approver to login. Select "Authorize" tab and click "Tax Payments" option.

Select the transaction.

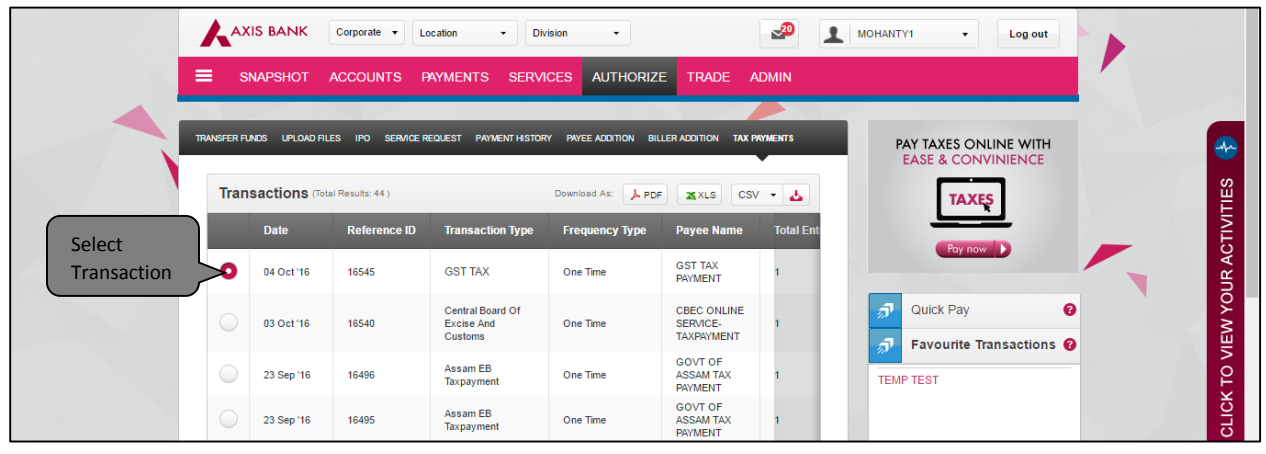

Click "View More Details" to check the transaction.

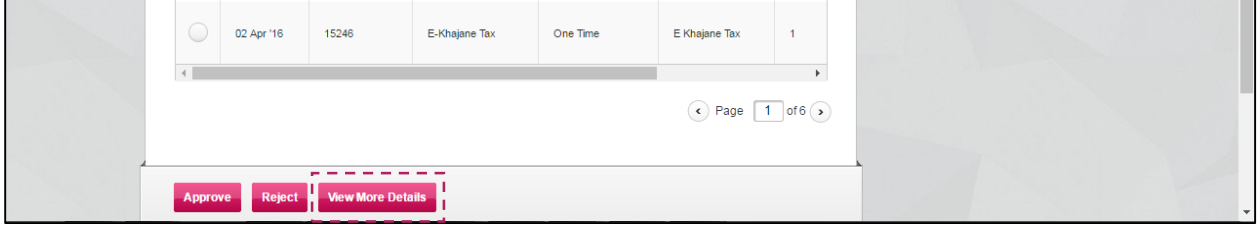

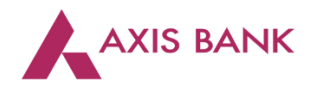

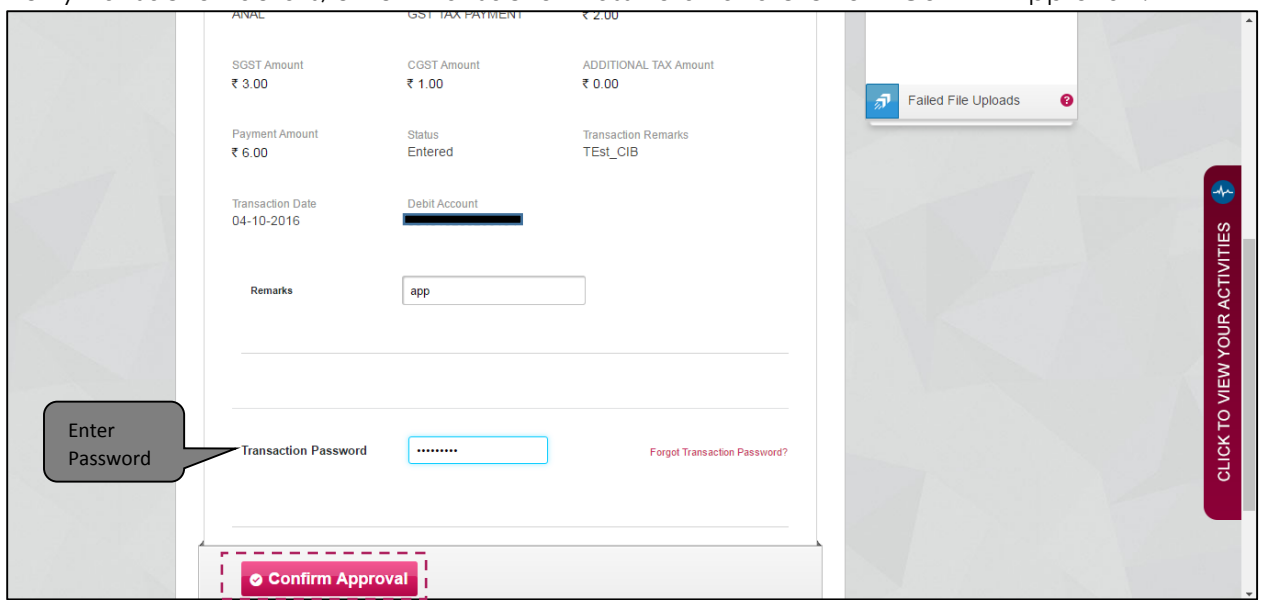

Verify transaction details, enter "Transaction Password" and click on "Confirm Approval".

## The transaction is successfully paid.

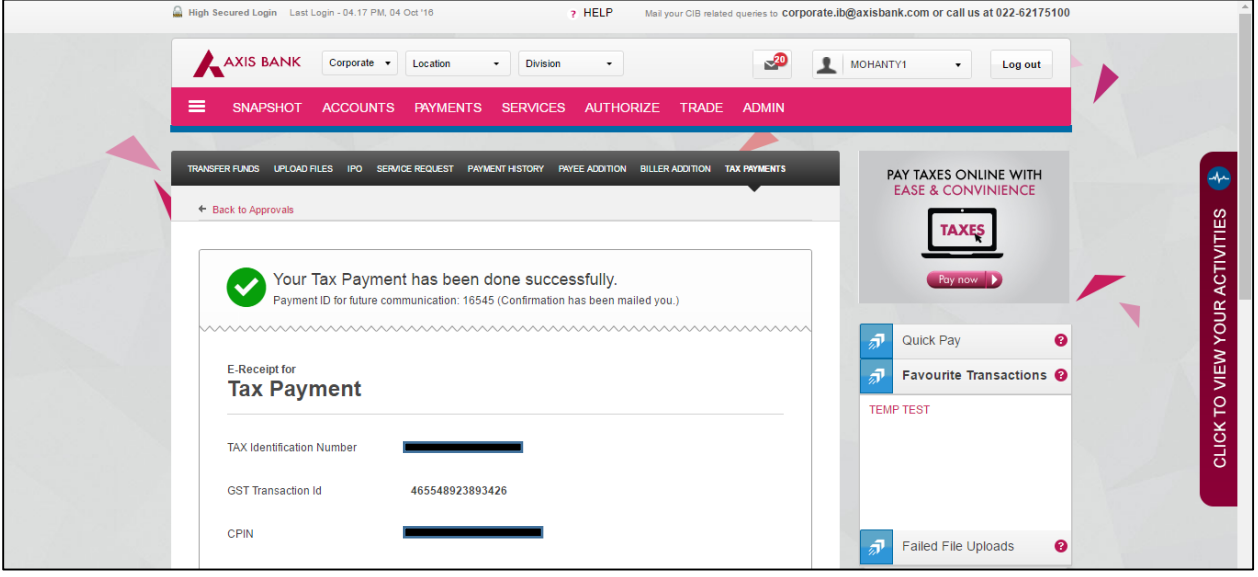